# How students take a quiz

• Click on "My Courses on the Homepage,

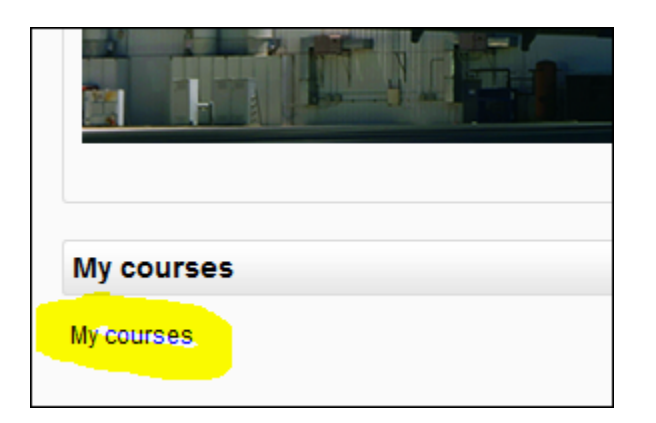

- Click on the first course link.
- Click on the resource file and study for the quiz. Keep the file open to refer to as you take the quiz.
- Click on the quiz link on the course homepage and read the information to check you're in the right quiz.
- Click on "Attempt quiz now" button.
- Click on the "Next" button at the bottom of the page to see the next page of questions
- Click on the "flag" in the box next to the question to put a temporary marker on it

## Question 2

Not complete Marked out of 1.00

**▶ Flag question** 

• Notice the Quiz navigation block in the upper right corner. You can use it to jump to any question. Question boxes for the current pag are in bold. Flagged questions will have a "red corner" in their box

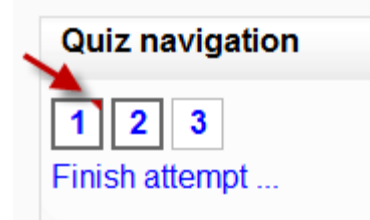

- To finish the exam,click "Finish attempt" in the navigation block of "Next" on the last page of the exam.
- The "Summary of attempt" page reviews the questions and alerts you to questions not attempted.

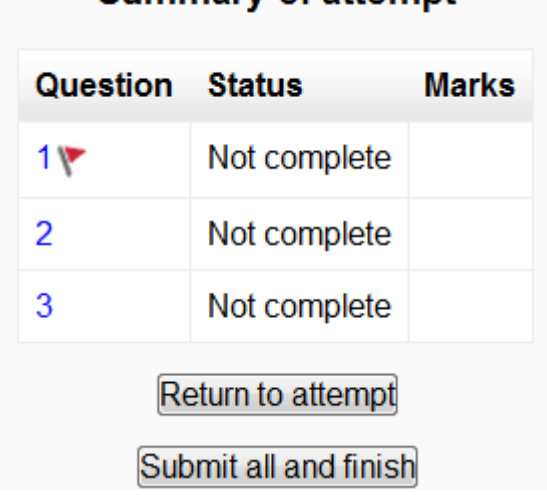

### Summary of attempt

- Click on any question page number or "Return to attempt" to go back to the quiz.
- Click on "Submit all and finish" to have your quiz scored. A warning will pop up telling you you can no longer change your answers.

#### *New feature*

*in Moodle 2.5!* In Moodle 2.5.4 onwards, if the quiz auto-save detects that the student's Internet connection has dropped, a warning is given.

## How students review a quiz

• In the quiz navigation block incorrect answers are RED: partially correct answers are YELLOW and correct answers are GREEN. The flags are still visible:

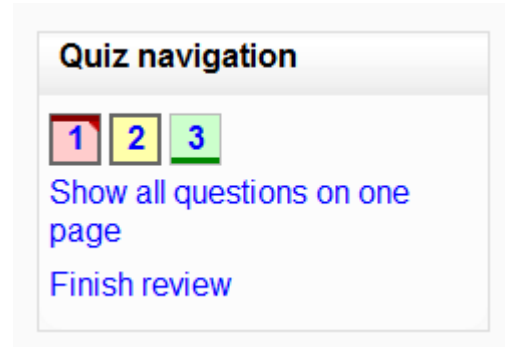

- In the questions themselves, correct answers will be in green with a check mark. Incorrect answers will be in red with a cross. will have a green check mark next to your correct answer
- According to your teacher's settings, you might get general feedback, specific feedback on each question and/or overall feedback on your final score.

# Saving questions and returning later to a quiz

- If you answer a number of questions and then want to complete the quiz at a later time,click "Finish attempt".
- When you return to continue the quiz, Moodle will remember which page you were on and allow you to continue from there, having saved your previous questions.

# Retaking a quiz

If your teacher has allowed multiple attempts, when you click on the quiz again you will be informed how many attempts you have remaining along with your previous scores.